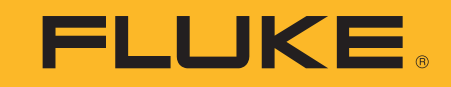

Acoustic Imager

用户手册

April 2019 Rev. 1, 9/20 (Simplified Chinese) ©2019-2020 Fluke Corporation. All rights reserved. All product names are trademarks of their respective companies.

#### 有限保修及责权范围

Fluke 保证产品从购买日起两年内, 没有材料和工艺上的缺陷但此保修不包括保险丝 (熔断)、一次性电池, 或由于意外、疏忽、滥用、改造、污 染、及操作环境的反常而形成的损害经销商无权以 Fluke 的名义给予其它任何担保 . 要在保修期内获得维修服务,请联系离您最近的 Fluke 授权服 务中心获得设备返还授权信息,然后将产品连同问题描述一同寄至该服务中心。

本项担保是您能获得的唯一补偿除此以外, Fluke 不提供任何明示或隐含的担保,例如适用于某一特殊目的的隐含担保 Fluke 对基于任何原因或推 测的任何特殊的、间接的、偶发的或后续的损坏或损失概不负责由于某些州或国家不允许对默示担保及附带或继起的损坏加以限制,故上述的责任限制与规定或许对您不适用。

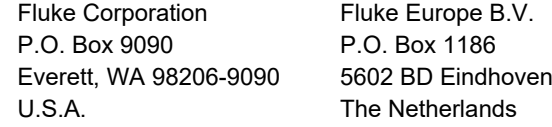

11/99

THIS PRODUCT IS LICENSED UNDER THE AVC PATENT PORTFOLIO LICENSE FOR THE PERSONAL USE OF A CONSUMER OR OTHER USES IN WHICH IT DOES NOT RECEIVE REMUNERATION TO (i) ENCODE VIDEO IN COMPLIANCE WITH THE AVC STANDARD ("AVC VIDEO") AND/OR (ii) DECODE AVC VIDEO THAT WAS ENCODED BY A CONSUMER ENGAGED IN A PERSONAL ACTIVITY AND/OR WAS OBTAINED FROM A VIDEO PROVIDER LICENSED TO PROVIDE AVC VIDEO. NO LICENSE IS GRANTED OR SHALL BE IMPLIED FOR ANY OTHER USE. ADDITIONAL INFORMATION MAY BE OBTAINED FROM MPEG LA, L.L.C. SEE<HTTP://WWW.MPEGLA.COM>.

目录

页码

# 标题

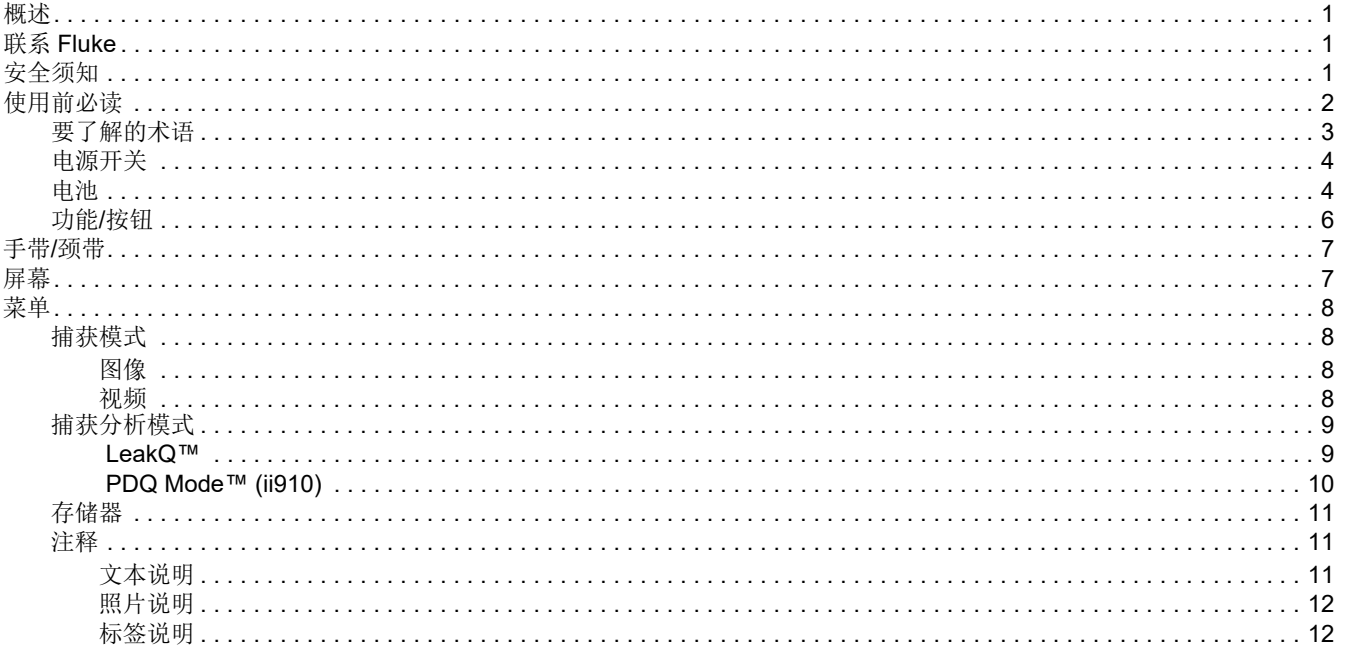

用户手册

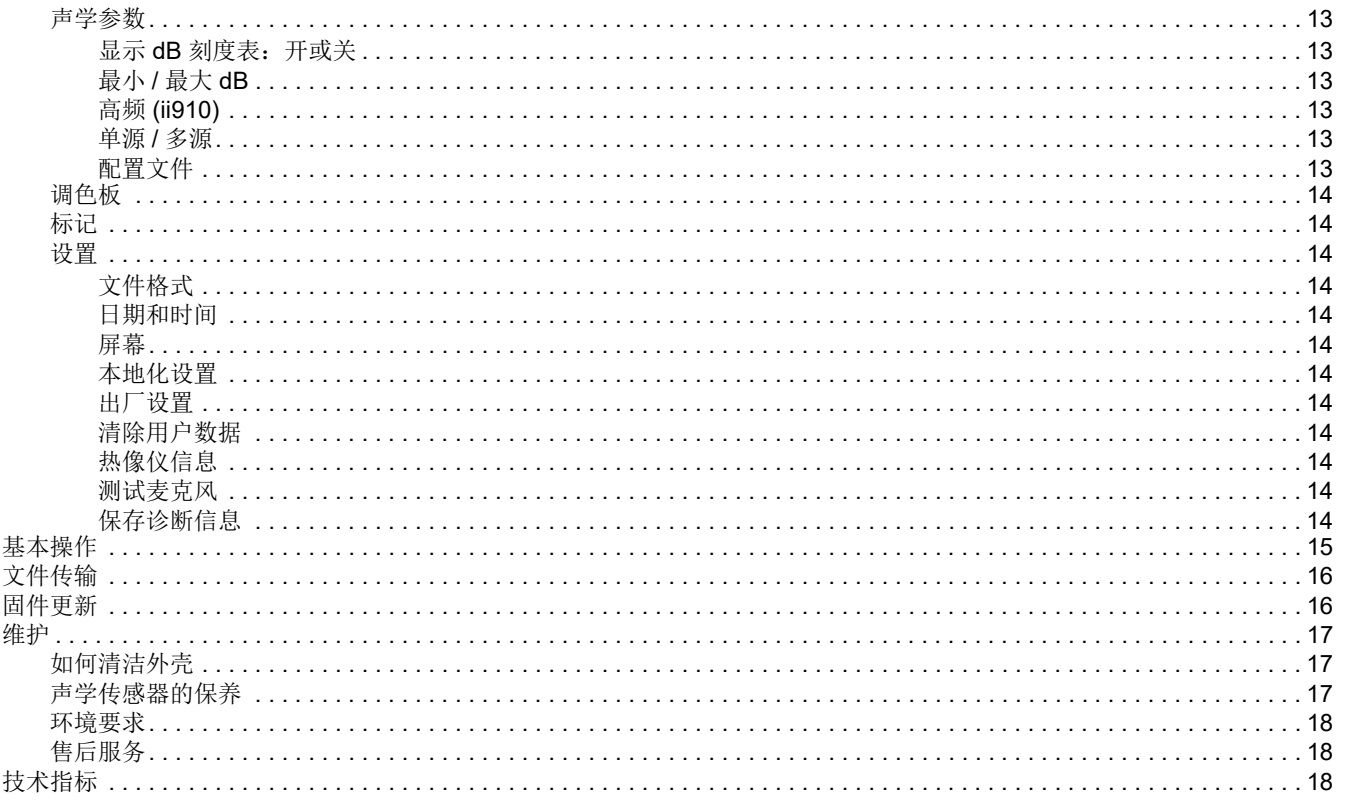

# <span id="page-4-0"></span>概述

Fluke ii900/ii910 是一款检测并定位音迹的声学成像仪 (以下简称 本产品或成像仪)。这些音迹可以指示压缩空气、压缩气体和真空系统中的泄漏。 .

ii910 还可检测放电和漏电问题。放电示例包括电晕、表面起痕和电弧等局部放电。

该成像仪具有声学传感器阵列,可将声源热度图与图像对齐。可见光摄像头可提供检查区域的实时图像。可在执行检查任务时,捕获并保存静态图像文件和视频文件,以生成文档和报告。

本成像仪由充电电池供电。本成像仪随附外部电池充电器,并带有电源适配器以及适用于特定国家 / 地区的连接线。

本成像仪具有一个 USB-C 端口,可连接到 PC 以下载文件和更新 固件。

# <span id="page-4-1"></span>联系 *Fluke*

Fluke Corporation 在全球范围内运营。如需获取本地联系信息,请 访问我们的网站: [www.fluke.com](http://www.fluke.com).

要注册您的产品或查看、打印、下载最新的手册或手册补遗,请访问我们的网站。

Fluke Corporation P.O.Box 9090Everett, WA 98206-9090

+1-425-446-5500

[fluke-info@fluke.com](mailto:fluke-info@fluke.com)

# <span id="page-4-2"></span>安全须知

" 一般安全须知 " 请参阅本产品随附的*安全须知* (印刷版)文档以 及 www.fluke.com 网站。在适用的情况下, 还会列出一些更具体的 安全须知。

警告表示可能对用户造成危险的状况和操作。小心表示可能对产品或受测设备造成损坏的状况和操作。

用户手册

# <span id="page-5-0"></span>使用前必读

表 [1](#page-5-1) 列出了本成像仪随附的物品。如需额外附件,请使用部件号订购。

<span id="page-5-1"></span>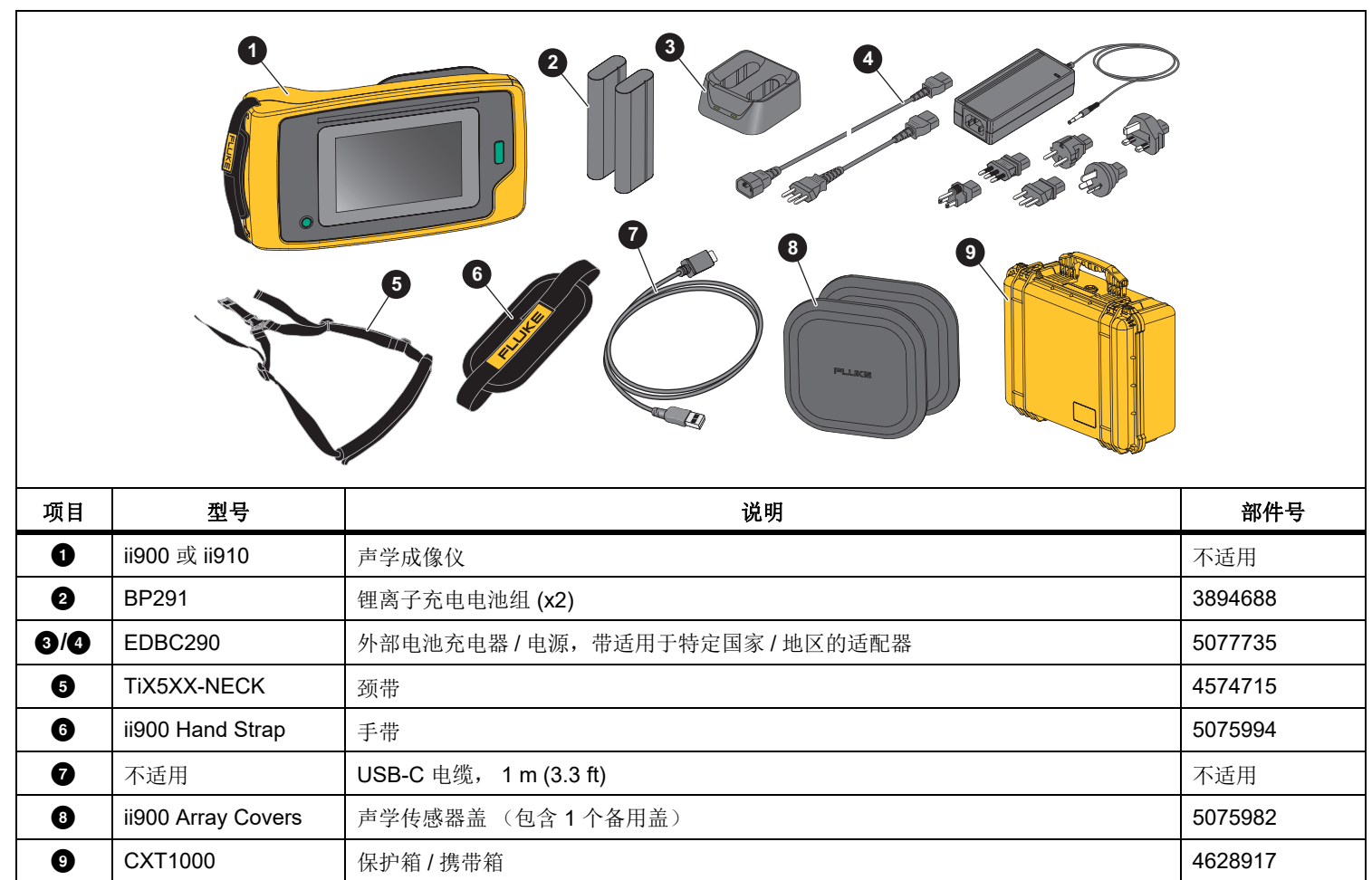

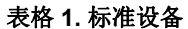

## <span id="page-6-0"></span>要了解的术语

阅读本节内容,熟悉此成像仪和声压测量领域的专用术语。

分贝 **(dB)** 声压级 **(SPL).** 这是用于测量声压变化的单位。分贝表示 声级 (相对于空气中的参考声级),用 dB SPL 表示。

到目标的距离 **.** 泄漏源与声学传感器之间的距离非常重要。成像仪 可以测量到的分贝级会随此距离的平方而降低。

声频 **/** 声频 **/** 频段 **.** 频率与声音每秒钟的振动次数对应,并以赫兹 (Hz) 或千赫兹 (kHz) 为单位。

#### 频率范围

可听音 (最高 *20 kHz* ) *.* 人耳能够感知的声音范围。

超声波 (高于 *20 kHz* ) *.* 有些问题 (泄漏、电子放电、机械 故障等)会产生频率介于超声波范围的声音信号。人耳无法感知本成像仪可以检测到的介于超声波范围的声音。

频率选择 **/** 频率滤波 **/** 选定频带 选择一个频带,以测量并显示介于 该频带内的声音。选择某个频带后,该频带范围之外的其他任何声 音将被滤除,即不显示也不考虑。

背景噪音 **.** 麦克风传感器在检测疑似泄漏产生的声源时,所检测到 的周围噪音。通常,测量频率较低时,背景噪声会较高。在嘈杂的环境中,选择较高的频率以帮助分辨泄漏声音。

**频率 / 频谱图 .** 显示屏上的图表,用于显示在所有频率范围内检测 到的声级。

**频率尖峰 .** 频率 / 频谱图中的峰值,指示此特定频率内的重大声音 源。如果此尖峰信号在所选的频率范围内,成像仪会在显示屏上显示信号源。

视场 (**FOV**) **.** 本成像仪在空间中特定位置和方向上的检测范围。

声音反射 **.** 声音信号会反射,特别是在平滑的表面上。在某些情况 下,本成像仪的显示屏会显示噪音源产生的热点以及反射产生的一个或多个热点。

**LeakQ™.** LeakQ 是一种用于估计泄漏量的捕获模式。 LeakQ 刻度 是从 0 到 10 的刻度, 用于指示泄漏量。 成像仪根据测得的 dB SPL 级别和距离值来计算泄漏值。成像仪将自动确定距离值,也可使用 显示屏键盘输入一个值。

**PDQ Mode™.** PDQ 是一种用于评估放电类型和严重程度的捕获模式。局部放电计数值用于指示成像仪可以检测的脉冲数。

局部放电 **(PD).** 局部放电是一种局部介质击穿,在高电压下不会完 全桥接两个导体之间的电气绝缘层。

电晕放电 **(CD).** 电晕放电是局部放电的一种类型,它是由高压带电 导体周围的液体、气体或空气发生电离引起的。

#### <span id="page-7-0"></span>电源开关

要打开成像仪,请按住 ❶ 超过 2 秒钟。

要关闭成像仪,请按 ❶。点按确定以继续。

<span id="page-7-1"></span>电池

#### XW 警告

防止产生人身伤害并安全操作产品:

- 勿将电池和电池组置于热源或火源附近。
- 请勿置于阳光下照射。
- 请勿拆开或挤压电池和电池组。
- 如果长期不使用产品,请将电池取出,以防电池泄 漏而损坏产品。
- 将电池充电器连接到充电器前面的电源插座。
- 请仅使用 Fluke 认可的电源适配器对电池充电。
- 保持电池和电池组清洁干燥。用干燥、清洁的布清 理接头。

W 小心

为了避免损坏电池:

- 请勿使电池接近热源或高温环境,例如阳光下无人 照看的车辆。
- 电池充电时间不要超过 24 小时,否则可能缩短电池 寿命。
- 每六个月至少给电池充电两小时,以保证最长电池 寿命。不使用时,电池会在大约六个月后自已耗尽电量。
- 始终在指定的温度范围内使用。
- 切勿焚烧处理本产品和/或电池。

本成像仪采用锂离子电池供电。本热像仪包含两块电池,以便在工作时快速更换。

电池在双槽充电底座上充电,并由电源为充电底座供电。随附适用于特定国家 / 地区的适配器。

电池已按照以下标准进行测试并已证实符合该等标准:

- 联合国 《测试与标准手册》第 III 部分 38.3 子节 (ST/SG/AC.10/11/Rev.5) - 也称为 UN T19.T8 测试
- EN55022 和 EN55024
- FCC 第 15B 部分
- UL2054/cUL60950-1
- IEC62133
- ROHS

电池有一个含四个 LED 的指示灯(分别表示 25 %、50 %、75 % 和 100 % 的电量)和一个测试按钮。要检查电池电量,请按 按 钮。 LED 指示灯将会亮起,以指示电池电量。如果所有四个 LED 均亮起,则可用电池电量为100%。

#### 要为电池充电:

- 1. 将交流电源插头连接到墙上的交流插座,并将直流输出插头连接到充电器基座。参见图 [1](#page-8-0)。
- 2. 在充电器基座的充电槽中放入一块或两块电池。
- 3. 为电池充电。
- 4. 取出电池,然后按 检查状态。

注意充电器底座一次自动为一个电池充电。

若要安装电池:

- 1. 打开电池盖。参见图 [1](#page-8-0)。
- 2. 装入电池,先插入触点侧。
- 3. 重新装上电池盖。确保电池舌片不会干扰盖锁,并且电池盖已牢固关闭。

<span id="page-8-0"></span>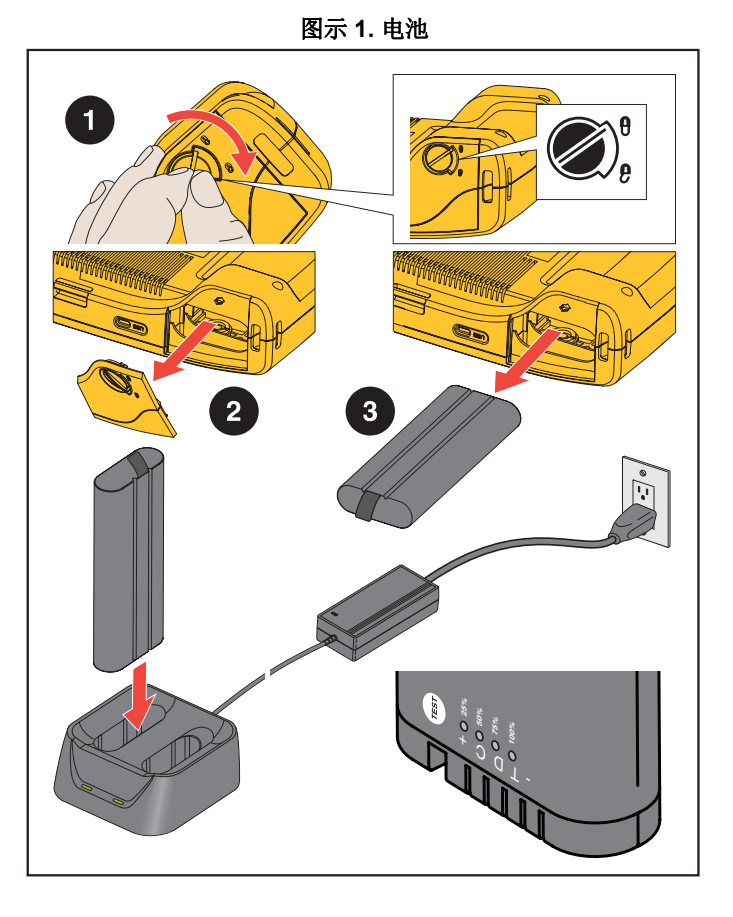

#### <span id="page-9-0"></span>*功能 | 按钮*

表 [2](#page-9-1) 提供了成像仪功能列表。

<span id="page-9-1"></span>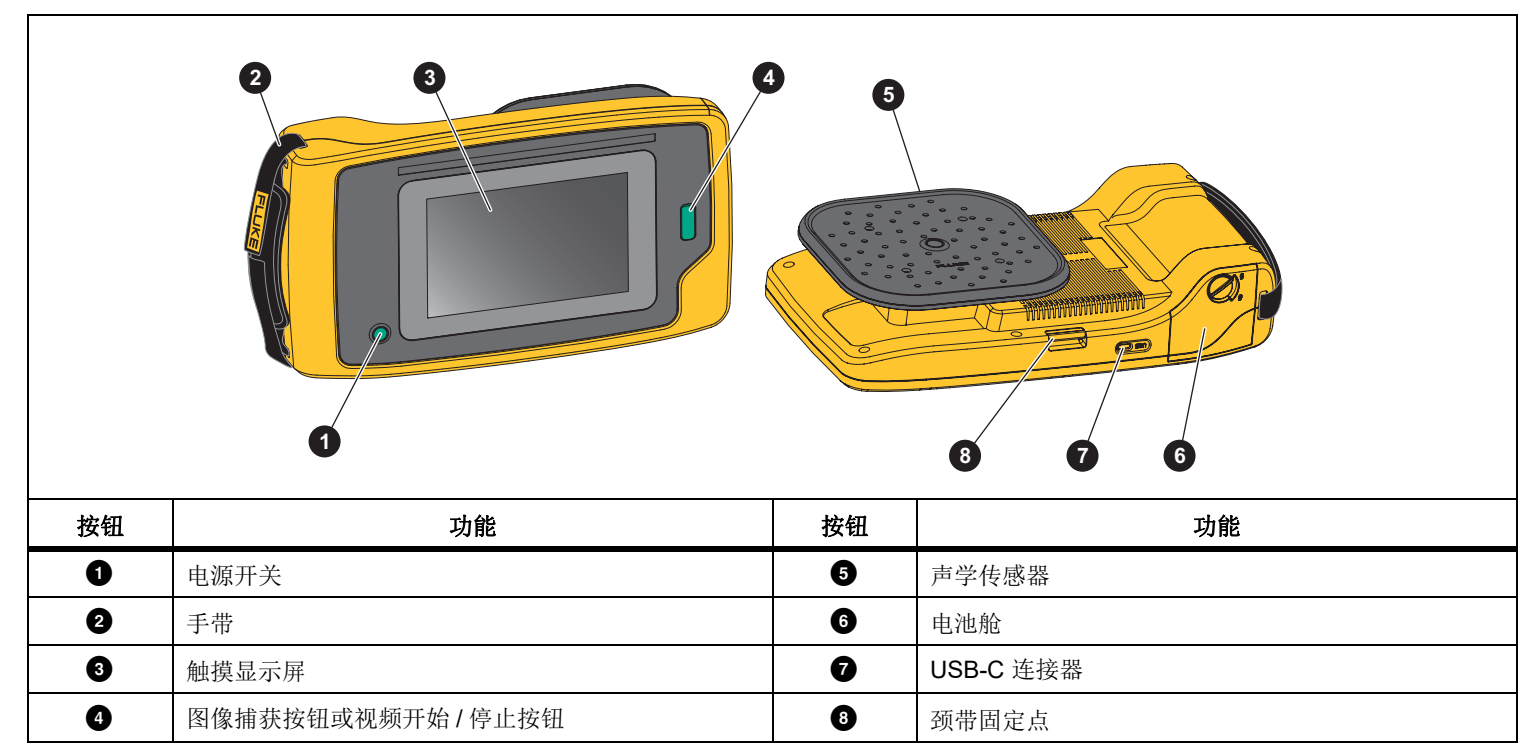

表格 **2.** 功能 **/** 控件说明

# <span id="page-10-0"></span>手带 */* 颈带

本成像仪带有手带和颈带各一根,以在您测量时方便握持和操作。有关设置的信息,请参见图 [2](#page-10-2)。

<span id="page-10-2"></span>图示 **2.** 手带 **/** 颈带 **ER: COE**  $\bigotimes$  $\overline{\text{ssn}}$ 

# <span id="page-10-1"></span>屏幕

彩色显示屏为触摸屏,显示屏以声音图像与可视图像结合的形式显 示测试区域。请参见表 [3](#page-10-3)。

您可以使用触摸屏来设置和调整各项测试参数。有关更多信息,请 参见 *[基本操作](#page-18-0)*。

<span id="page-10-3"></span>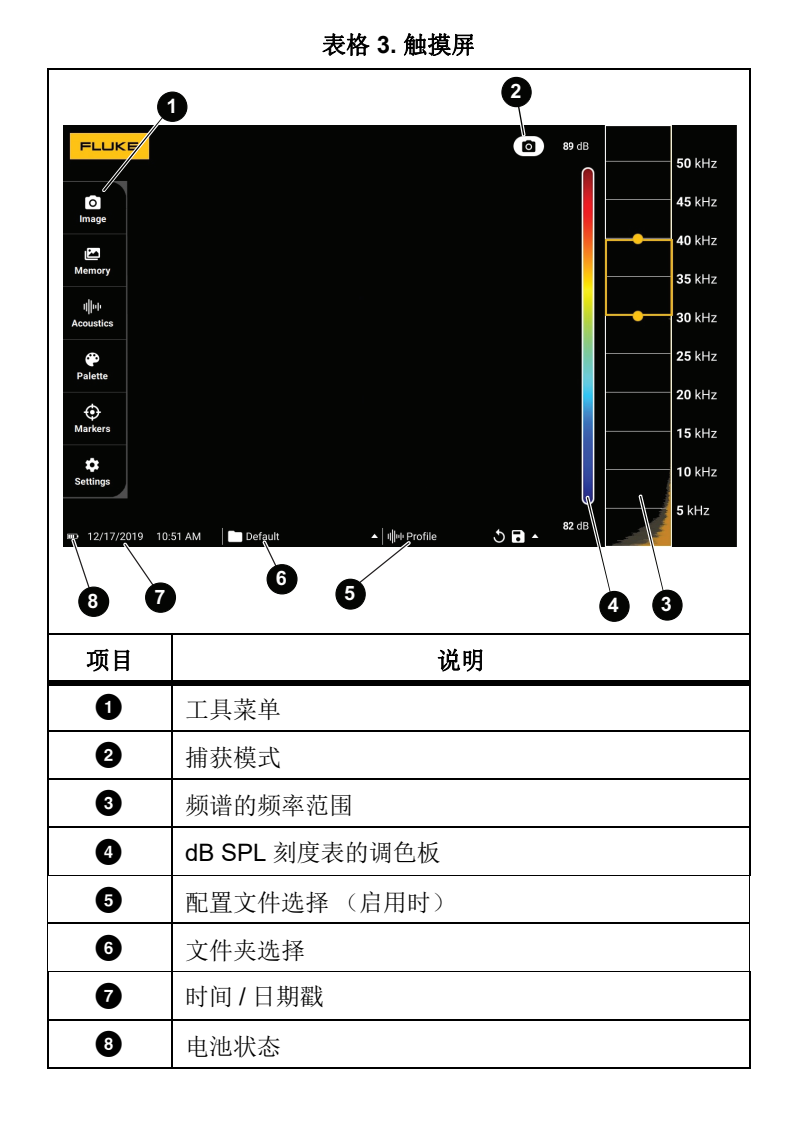

# <span id="page-11-0"></span>菜单

要查看工具菜单,请用手指点按显示屏。此操作会在显示屏上显示参数设置菜单。在显示屏上点按菜单外的任意位置可隐藏菜单。

#### <span id="page-11-1"></span>捕获模式

按" 捕获" 按钮时,您可以在所选模式中保存场景图像。 要选择捕获模式:

- 1. 打开工具菜单。
- 2. 点按 " 捕获模式 " 图标以打开 " 捕获模式 " 菜单。
- 3. 点按选项进行选择。

工具菜单上的图标和显示屏变为显示所选模式。

4. 在显示屏上单击工具菜单外的任意位置可隐藏菜单。

# 图像

图像模式可捕获具有重叠声像的场景静态照片,并将其保存为.PNG 或 .JPG 格式。

- 1. 按**捕获**按钮保存静态照片。 保存图像后,屏幕上将显示一个小图像 (缩略图)。
- 2. 点按 ◯ 可向图像添加说明、照片说明或标记。有关更多信 息,请参见[存储器](#page-14-0)。

#### <span id="page-11-2"></span>视频

视频模式捕获具有重叠声像的场景视频,并将其保存为 .MP4 格式。

- 1. 按**捕获**按钮开始录制。 成像仪开始录制后,将显示已耗时间。
- 2. 再次按**捕获**按钮可停止录制并保存视频。 保存视频后,屏幕上将显示一个小图像 (缩略图)。
- 3. 点按 可向图像添加说明、照片说明或标记。有关更多信 息,请参见[存储器](#page-14-0)。

## <span id="page-12-0"></span>捕获分析模式

选择 LeakQ™ 捕获模式后, 成像仪能够捕获泄漏数据供后续使用, 以便评估泄漏类型 (快断接头、螺纹接口、软管、开口端)并估计 泄漏量。

ii910 还包括 PDQ Mode™ 模式, 它可以捕获和存储局部放电数 据,用于判断局部放电的类型 (电晕、表面放电 / 起痕、电弧和气 隙放电)。这些数据包括以后用于创建脉冲相图的信息。

要选择捕获分析模式:

- 1. 打开工具菜单。
- 2. 点按 " 捕获模式 " 图标以打开 " 捕获模式 " 菜单。
- 3. 点按【●】进入 LeakQ 模式。

工具菜单上的图标和显示屏变为显示所选模式。仅限 ii910:

4. 点按 【\】 进入 PDQ-MODE。

在线工具和计算器可用于创建使用 LeakQ 和 PDQ 模式进行数据捕获的报告。有关更多信息,请访问:https://www.fluke.com/en-us/learn/tools-calculators.

# <span id="page-12-1"></span> *LeakQ™*

LeakQ 模式自动确定成像仪与目标位置 (显示屏上圆圈内的 泄漏点)之间的距离。如果成像仪检测到泄漏且可以确定距离,显示屏上的 LeakQ 值将指示泄漏量。该值基于测得的 dB SPL 值和距离。

如果泄漏显示在显示屏上的圆圈内:

• 显示屏上显示距离值和 **LeakQ** 刻度值。

或

• 未在圆圈内检测到泄漏时,显示屏上显示**未找到目标**。

如果成像仪无法自动确定距离,显示屏上将显示以下弹出消息:

无法估计距离

如果成像仪无法确定距离,或者您想要覆盖估计距离,您可以手动输入距离。

要手动输入距离:

1. 点按消息以打开数字屏幕并输入距离。

成像仪使用输入的距离计算 LeakQ 值。

#### 注意

在成像仪计算数值时,将其稳定片刻。

- 2. 按**捕获**按钮以进行更精确的计算。
- 3. 如果测量的距离需要额外调整,请点按"距离"框进行更新。

4.按菜单中的**捕获**按钮或**保存**。

成像仪以 .PNG 或 .JPG 格式保存场景的静态照片, 其中包 含重叠的声音图像和数值。您可以向图像添加说明、照片说明或标记。更多信息,请参见 *[存储器](#page-14-0)*。

注意

为获得最佳效果:

- 在泄漏周围移动成像仪以找到最高 LeakQ 值。这将 最好地反映实际泄漏量。
- 圆圈内的障碍物可能会影响计算的距离和 LeakQ 值。
- 高背景噪声将影响计算的距离和 LeakQ 值。

# <span id="page-13-0"></span> *PDQ Mode™ (ii910)*

PDQ Mode™ 可从局部放电 (PD) 中捕获数据, 以便进行放电 类型和严重程度等进一步分析。局部放电必须位于显示屏上的 圆圈内。

当检测到局部放电时,显示屏上的 " 局部放电计数 " 值将指示 局部放电产生的脉冲。

该值基于局部放电产生的声干扰脉冲:

• 估计的 " 距离 " 值显示在显示屏上。

或

• 未在圆圈内检测到局部放电时, 显示屏上显示**未找到目** 标。

如果成像仪无法自动确定距离,显示屏上将显示以下弹出消息:

#### 无法估计距离

如果成像仪无法确定距离,或者您想要覆盖估计距离,您可以手动输入距离。请参见 *[LeakQ™](#page-12-1)*。

#### 注意

*"* 局部放电计数 *"* 值不与距离直接相关。

成像仪以 .PNG 或 .JPG 格式保存场景的静态照片, 其中包含 重叠的声音图像和数值。您可以向图像添加说明、照片说明或标记。有关更多信息,请参见 *[存储器](#page-14-0)*。

# <span id="page-14-0"></span>存储器

" 存储器 " 菜单以缩略图的形式显示所有已保存文件的概览。每个 缩略图都包含一个图标,用于指示文件类型:

图像

# ■【视频

**LeakQ**

# **PDQ** 模式

要查看文件,请点按缩略图一次以在显示屏上打开文件。要删除单个图像文件:

1. 点按图像一次可在显示屏上打开文件。

2. 点按 ■ 以删除文件。

要删除多个图像文件:

1. 点击并按住图像文件。

模式更改为多文件选择。

2. 点按要删除的所有文件。

3. 点按 ▌ (见显示屏右上角) 以删除多个文件。

图标还标识注释类型。当文件包含注释时,图标将变为包括一个黄点。

#### <span id="page-14-1"></span>注释

您有 2 种方法可访问注释菜单:

- •捕获 (图像或视频)后,点按左下角显示的小缩略图
- •点按任何捕获 (图像或视频)以转至 " 存储器 " 菜单

屏幕左侧的注释菜单显示说明的类型。每个说明都用一个图标标识。当注释数据可用时,这些图标包括一个黄点。

# 文本说明

您可以使用 " 文本说明 " 将附加信息添加到文件中。 要添加文本说明:

- 1. 点按图像缩略图以在显示屏上打开文件。
- 2. 点按 以编辑说明。
- 3. 点按 **x** 或关闭键盘图标。

要删除文本说明:

- 1. 点按图像文件以在显示屏上打开文件。
- 2. 点按 以编辑说明。
- 3.. 点按 ■ 以删除说明。

# 照片说明

" 照片说明 " 是附加到文件的附加照片。例如标签照片或位置照片, 用于添加有关文件的附加信息。

要添加照片说明:

- 1. 点按图像文件以在显示屏上打开文件。
- 2. 点按 以打开"照片说明"菜单。
- 3. 点按 **+** 以打开 " 摄像头 " 视图。
- 4. 按**捕获**按钮拍摄照片。

成像仪会将照片添加为说明。

5. 点按 **<** 以关闭 " 照片说明 " 菜单。

删除照片说明:

- 1. 点按图像文件以在显示屏上打开文件。
- 2. 点按 以打开"照片说明"菜单。
- 3. 点击要删除的 " 照片说明 " 图标。
- 4. 点按 以删除照片说明。

# 标签说明

" 标签说明 " 是附加到文件的一组预定义字段。这些字段存储有关 文件的数据,这些数据有助于进行比较和评估。要添加标签说明:

- 1. 点按图像缩略图以在显示屏上打开文件。
- 2. 点按》以打开"标签说明"菜单。
- 3. 点按要添加的一个或多个标签。标签有助于识别 " 一般 "、 " 泄漏 " 和 " 电气 " 等类别。
- 4. 点按以关闭 " 标签说明 " 菜单。

## <span id="page-16-0"></span>声学参数

" 声学参数 " 菜单会显示所有可调整的设置。

#### <span id="page-16-1"></span>显示 *dB* 刻度表:开或关

您可以选择显示或隐藏 dB 刻度表。关闭 dB 刻度表,以在显示屏上查看更大的可视区域。

#### <span id="page-16-2"></span>最小 */* 最大 *dB*

最小 / 最大分贝 (dB) 设置决定了 SoundMap™ 上显示的声级 (强 度)。分贝级别阈值可帮助您在棘手条件下可视化泄漏点,例如, 泄漏量极小时或存在大量频率范围与泄漏声源相同的背景噪音时。有关更多信息,请参见 *[配置文件](#page-16-5)*。

自动: 自动将调色板刻度表调整为所接收到的声压的最小 / 最大分 贝值。

手动 (Manual): 调色板刻度表为用户定义的最小 / 最大分贝值。超 过最大值的值将以与最大值相同的颜色在显示屏上显示。低于最小值的值不在显示屏上显示

选择 " 手动 " 时,使用 **<sup>+</sup>**/**-** 进行调整。或者,点按 dB SPL 刻度并使 用滑块手动调整调色板刻度的最小和最大分贝值。

#### <span id="page-16-3"></span>高频 *(ii910)*

可在高达 52 kHz 的标准频率范围与高达 100 kHz 的扩展频率范围之间切换。

#### <span id="page-16-4"></span>单源 */* 多源

单源模式在显示屏上显示较小的噪声和反射。当较小的泄漏或局部放电与较大的泄漏或局部放电在同一视野中靠近时,它们不会显示出来。

当较小的泄漏或局部放电出现在较大的泄漏或局部放电面前时,多源模式不会掩盖较小的泄漏或局部放电。在多源模式下,显示屏上会显示多个标记,以指示任何检测到的声源的峰值 dB。

#### 注意

在多源模式下,中央标记不会显示在显示屏上。

#### <span id="page-16-5"></span>配置文件

配置文件允许您重复使用手动设置,比如频带、最大 dB 刻度和最小 dB 刻度以及调色板。

开启:预设配置处于活动状态。您可使用位于显示屏底部中央的图标来选用某种配置或将当前设置另存为一种配置。

#### 关闭:关闭预设配置。

#### 注意

打开和关闭成像仪时,频带、最大 *dB*、最小 *dB* 和调色板的设置将重置为所选配置文件中的值,而不是关闭装置时的当前设置。如果在关闭成像仪时未选择配置文件,成像仪将使用出厂默认配置文件。

# <span id="page-17-0"></span>调色板

选择声学图像的调色板。调色板会以各种颜色提供均衡的线性显 示,以最佳地展示数据细节。或者,您可以将实时可见光摄像头切换为灰度模式。

# <span id="page-17-1"></span>标记

当中心点标记打开时,中心点的声级 (dB) 会以数值的形式显示在 显示屏中央。

#### 注意

显示屏显示在视场中心接收到的所选频率声音的声级值*(dB)*。这不是声源的声级值 *(dB)* 值。

# <span id="page-17-2"></span>设置

" 设置 " 菜单会显示所有可调整的设置。

#### <span id="page-17-3"></span>文件格式

- 设置图像格式 (JPEG 或 PNG)
- 设置视频格式 (MP4 格式)

#### <span id="page-17-4"></span>日期和时间

- 设置日期和格式
- 设置时间和格式

#### <span id="page-17-5"></span>屏幕

• 打开或关闭显示屏徽标

#### <span id="page-17-6"></span>本地化设置

- 选择语言
- 将小数分隔符设置为点或逗号
- 设置测量单位

#### <span id="page-17-7"></span>出厂设置

- 将设备重置为出厂设置
- 清除所有图像、视频和用户数据

#### <span id="page-17-8"></span>清除用户数据

• 删除所有已保存的图像、视频和配置文件

#### <span id="page-17-9"></span>热像仪信息

- 固件版本
- 硬件版本

#### <span id="page-17-10"></span>测试麦克风

• 验证麦克风是否正常工作

#### <span id="page-17-11"></span>保存诊断信息

• 应 Fluke 客户服务部门的要求使用,以保存诊断信息

注意

诊断信息文件保存在成像仪存储器中,位置为 */User Data/DiagnosticInfo/*。

# <span id="page-18-0"></span>基本操作

本成像仪的工作方式与傻瓜相机非常相似。

#### W 小心

#### 请勿将手放在声学传感器上或挡住声学传感器。不使本产品时,请始终盖上传感器盖。

- 1. 使用前请取下传感器盖。
- 2. 按住 超过 2 秒钟。
- 3. 将成像仪对准测试区域。

理想距离为 1 米至 8 米 (3 英尺至 26 英尺)。视线良好时, 距离为 >8 米至 <sup>≤</sup>21 米 (>26 英尺至 <sup>≤</sup>70 英尺)。

- 4. 在显示屏右侧的频谱上选择频带。请参见表 [4](#page-18-1)。
- 5. 通过滑动边缘或滑动频带中间来更改频带宽度。
- 6. 最佳频带取决于环境和应用场合。例如,查找空气或气体泄漏时,首先使用频率下限为 35 kHz 且频率宽度为 5 kHz 的频带。

#### 注意

所选频带内的高频峰值可能是由泄漏或局部放电以外的其他原因引起的。在这种情况下,请将频带移至另一个频率范围。

如果强音源不在视场范围内,则显示屏会在 SoundMap™ 上显 示热点的圆形图案 (花形)。在这种情况下,请扫描声音来 源。

<span id="page-18-1"></span>**73 dR 50 kHz**  $45$  kHz **2 40 kHz**  $35$  kHz **130 kHz 3** $25$  kHz **20 kHz**  $15$  kHz **10 kHz 4**5 kHz  $52 dB$ 项目 | 初期 1 频带 **● 右光谱内移动:轻触方框中心,直至显示箭头。上**<br>
下滑动方框以移动频率范围。 调整上限:轻触方框的上边缘,直至显示箭头。向 上滑动边缘以更改频率范围的上限。● 调整下限:轻触框的下边缘,直至显示箭头。向下<br>● 滑动边缘可更改频率范围的下限。 最大频率范围: ii900 ...........52 kHz ii910 ...........100 kHz

表格 **4.** 频带调整

用户手册

7. 当目标区域清晰显示时,按**捕获**按钮。成像仪会将图像保存到 存储器中。

提示:声音信号会反射,特别是在平滑的表面上。在某些情况下, 成像仪会在噪音源处显示一个稳态热点,同时显示反射形成的一个或多个稳态热点。四处移动成像仪以帮助区分声源和反射。声源会保持不动,但反射会移动。

使用文件夹整理文件。新创建的文件保存到显示屏上的文件夹名称中。您可以选择按文件夹名称或时间戳查看文件。

要选择文件夹或创建新文件夹名称:

1. 点按显示屏底部的文件夹名称。

将弹出文件夹名称列表,其中包含创建文件夹选项。

2. 选择**创建文件夹**时,使用键盘输入新的文件名。

有关如何在内存中查看图像的详细信息,请参阅*[存储器](#page-14-0)*。

## <span id="page-19-0"></span>文件传输

将保存的文件从成像仪传输到 PC:

- 1. 使用提供的 USB 连接线将成像仪连接至 PC。这会在 PC 上的驱动器列表中新添一个 U 盘。
- 2. 打开新添的 U 盘以查看已保存的图像或视频文件。
- 3. 将所需的文件复制到 PC 的本地盘。
- 4. 传输完成后,从 PC 上移除 U 盘。

# <span id="page-19-1"></span>固件更新

我们会为成像仪提供固件更新。将成像仪连接至 Fluke Connect Desktop 或访问 [www.fluke.com](http://www.fluke.com) 以查找最新的固件版本。

要使用 Fluke Connect Desktop 进行更新:

1. 使用提供的 USB 连接线将成像仪连接到安装了最新版本 Fluke Connect Desktop 软件的 PC。

Fluke Connect Desktop 软件可检测连接的成像仪,检查固件 版本,并在有更新的固件版本时更新成像仪。

Fluke Connect Desktop 需要连网才能下载新的固件版本。 成像仪会显示一条弹出消息以确认更新。

- 2. 点按**是**确认并启动该固件更新文件。 成像仪会显示一条弹出消息,以重新启动成像仪。
- 3. 点按**是**以重新启动成像仪。

要使用 .swu 文件进行更新:

- 1. 将固件更新 (.swu 文件)从 Fluke 网站下载到 PC。
- 2. 使用提供的 USB 连接线将成像仪连接至下载了新的固件更新 文件的 PC。

这会在 PC 上的驱动器列表中新添一个 U 盘。

- 3. 将固件更新文件 (.swu) 从 PC 复制到新添 U 盘的根文件夹 (/User Data/)。
- 4. 文件复制完成后,从 PC 上安全地拔下 USB 连接线。 成像仪会显示一条弹出消息,通知您已找到固件更新。
- 5. 点按是确认并启动该固件更新文件。成像仪会显示一条弹出消息,以重新启动成像仪。
- 6. 点按**是**以重新启动成像仪。

#### <span id="page-20-0"></span>维护

成像仪不需要日常维护。

W 小心

#### 镜头的光学表面附有高质量光学层。避免接触这些表面,防止其沾染灰尘和受到损坏。

#### <span id="page-20-1"></span>如何清洁外壳

用干净的湿布清洁外壳。不要使用研磨剂、异丙醇或溶剂清洁仪表外壳或镜头 / 窗口。

#### <span id="page-20-2"></span>声学传感器的保养

#### W 小心

#### 成像仪配有高度灵敏的声学传感器。切勿将传感器暴露在水或液体、灰尘和其他污染物中。传感器中积聚这些物质会影响性能。

不使用成像仪时,请始终使用随附的护盖保护声学传感器。避免麦 克风沾到润滑脂或液体。如果麦克风不干净或堵塞,请使用压缩空气除尘器,以低压空气小心地清洁麦克风,注意除尘器要与麦克风保持 25 至 30 厘米 (10 至 12 英寸)的距离。避免空气压力过高。 要检查麦克风:

1. 转至**设置**菜单。

#### 2. 选择**测试麦克风**。

如果您看到有关维修的警告消息:

- 1. 使用空气除尘器清洁麦克风。
- 2. 再次测试麦克风。如果消息仍然存在,请联系 Fluke 服务中心。更多信息,请参见 *[联系](#page-4-1) Fluke*。

用户手册

#### <span id="page-21-0"></span>环境要求

此成像仪带有电子印刷电路板。当设备达到使用寿命时,必须专门处理这些部件。

制造商提供从客户处回收本成像仪产品的服务,以确保在其使用寿命结束时以环保方式处理这些设备。

更多信息,请参见 [联系](#page-4-1) *Fluke*。

#### <span id="page-21-1"></span>售后服务

本成像仪应由 Fluke Calibration 授权服务中心每隔两年保养一次,以保持最佳性能。

如出现设备故障或需安排定期维护,请联系您的设备经销商或Fluke Calibration 授权服务中心。更多信息,请参见 [联系](#page-4-1) *Fluke*。

# <span id="page-21-2"></span>技术指标

有关完整技术指标,请访问 www.fluke.com。请参阅 *ii900/ii910* 产 品技术指标。